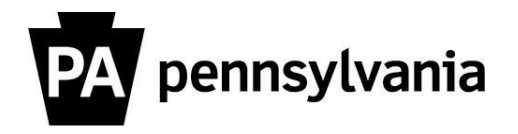

To view details for courses you are instructing:

- **1. Click the "Instructor Work Overview" link on the left side menu.** Instructors Work Center Page appears.
- **2. Click the "Next Four Weeks" link or "Next Three Months" link.** A list of your courses appears.
- **3. Click the box next to course title you want to view.** The course row is highlighted in orange. The "Display", "Print Sign-In Roster" and "Export" buttons are active.
- **4. Click the "Display" button.** Details specific to the course appear and are organized by tabs.
- **5. Click the different tabs to view various information related to the course.**

Please contact your agency training officer for assistance.